#### **OverDrive**

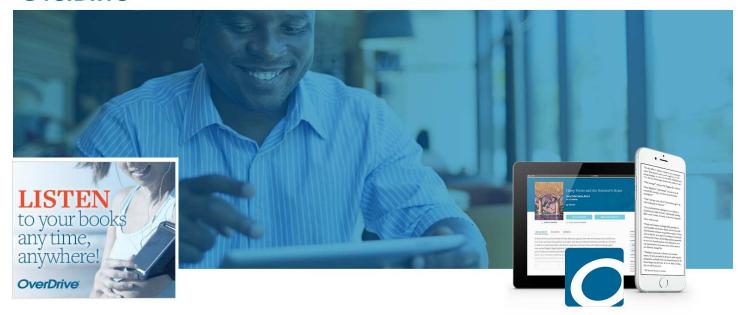

Borrow eBooks & more free from our library

## The Overdrive App

# Library Ebooks & Eaudiobooks for Apple iOS & Android

(Also for Chromebook, Windows Phone, Windows 8 & 10 and Kindle Fire HD.)

Presented By Katheryn A. Woodworth

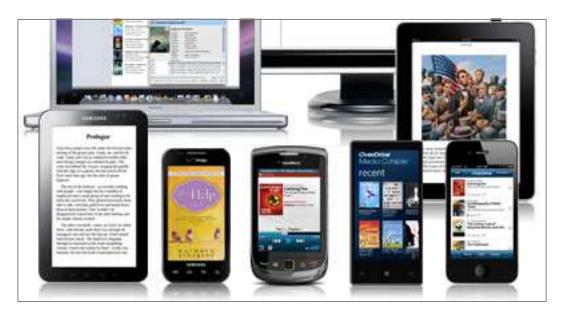

The **OverDrive** app allows you to download directly into your device, bypassing the need to download to your computer first. It is available for Apple's iPad and iPhone (any Apple device that uses apps) as well as for Android, Windows Phone, Nook tablets, Kindle Fire HD and Blackberry devices.

The file formats used in the OverDrive app are: **MP3** for eaudiobooks and **EPUB** for ebooks.

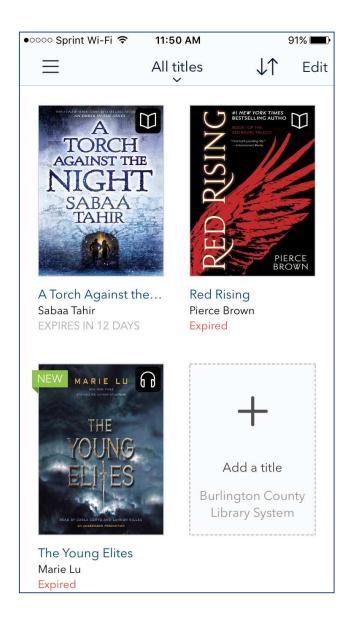

**Note:** If you wish to read ebooks in Kindle book format, you will need to have either a Kindle device (any Kindle device, tablet or ereader) or the Kindle app. The Kindle book format will not load for reading into the Overdrive app.

## Install the App

Open the app store for your device (Apple App Store, Google Play for Android, Nook Apps, etc.). Search for "**OverDrive**" and install it. The app is free and handles both ebooks and eaudiobooks.

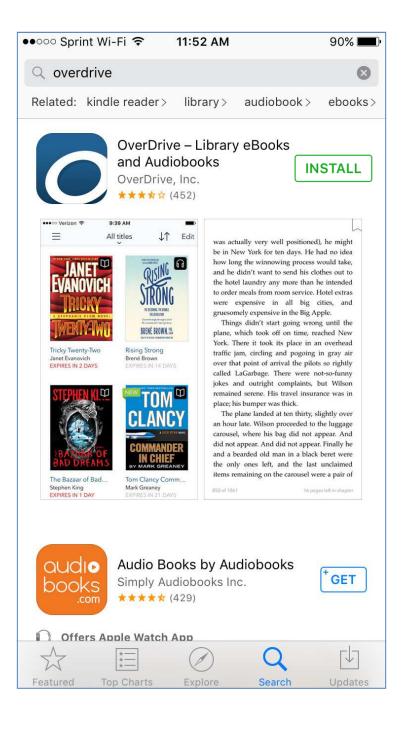

### Sign up for an OverDrive Account

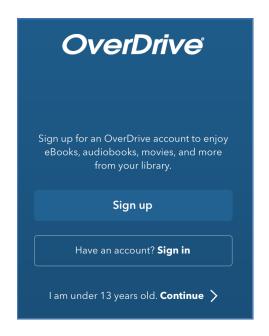

1. Once the app is installed, you will need to register for an OverDrive account. Open the Overdrive app and touch the "Sign up" button to do this.

2. Fill out the form with your email address and a password.

(Or sign up using your Facebook account or library card instead.) Then touch the **Sign up** button at the bottom.

Be sure to remember the email and password you used.

Note: There are 4 different ways to SIGN UP with the OverDrive app for the first time.

Confused? See the note on page 16 to decide which way is best for you.

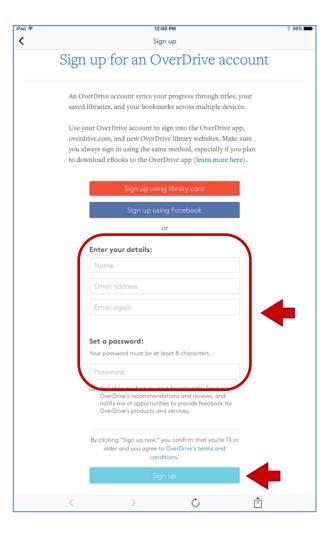

3. OverDrive will send you an email to verify your new account. Click the link provided.

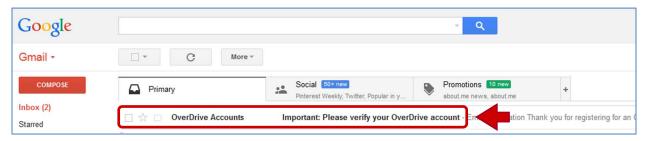

## Using the App

To get to the app's controls and settings, touch the **Home menu button** in the top left corner or swipe your finger across the screen from left to right. This will slide the main screen over to the right to reveal the **Home Menu**.

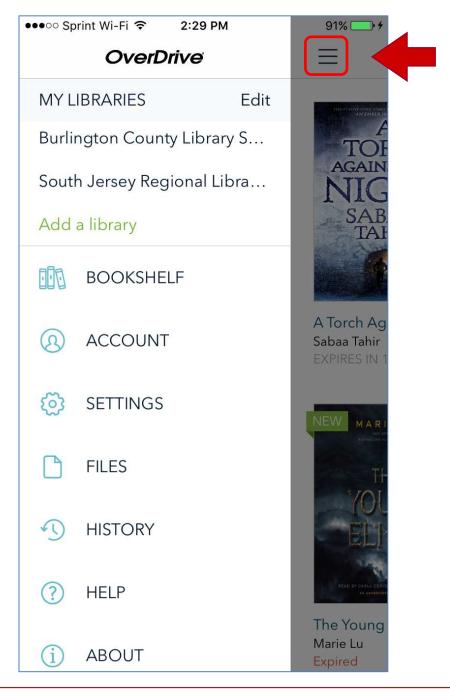

From this screen you can **Add a library**, access your **Bookshelf**, check on the download progress of audiobook **Files**, manage or log in or out of your OverDrive **Account** or change your app's **Settings**.

## Find Your Library

To get started, you must first find your library.

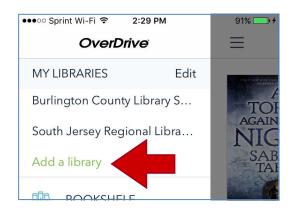

1. Touch "Add a library" listed at the top of the Overdrive Home Menu.

2. Type your library's zip code in the text box and touch the "Search" button.

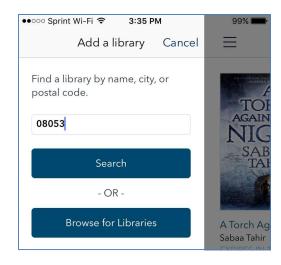

Add a library Cancel

D

New Jersey, United States

E

Evesham Library
New Jersey, United States

F

Fishtown Community Branch
Pennsylvania, United States

Choose your branch of the Burlington County Library System.

**4.** Choose the Burlington County Library System.

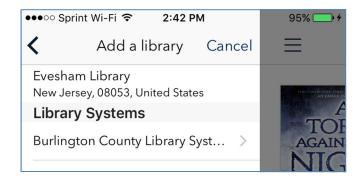

## Your Digital Account

To access your digital Account or to request ebooks or eaudiobooks, touch the **Books icon** and Sign in with your library card number and 4 digit pin, which is usually the last 4 of your telephone number.

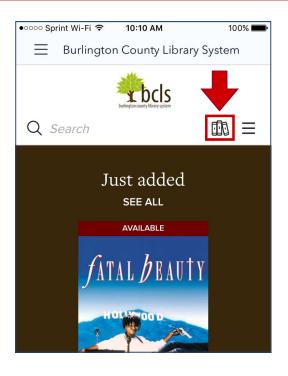

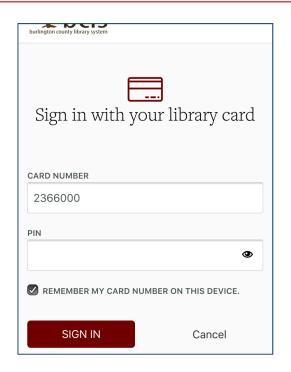

Signing in will take you to the **Loans** section of your **Account**. **Loans** is where titles that you have checked out will appear. Touch **Holds** for titles that are requested or **Wish List** for titles to remember later.

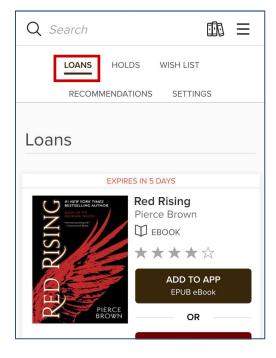

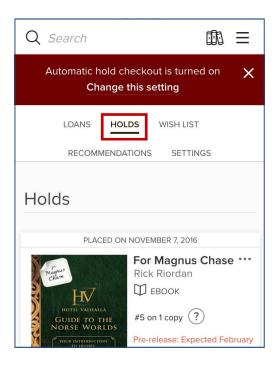

### How to find books

You may browse the collection by touching the **Menu** icon at the top right of the page (next to the books icon) or you can search for a title by touching the search button at the top left of the page.

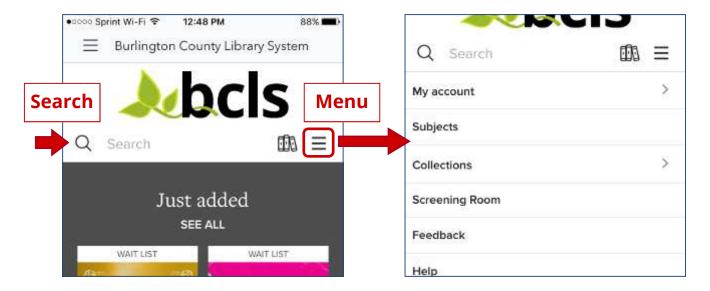

Even better is the **Advanced Search**. The Advanced Search will let you search for a title that is currently available as well as by Subject. Genres are included in the Subject dropdown menu. You may also select a file format such as **MP3 audiobook** or **EPUB ebook**.

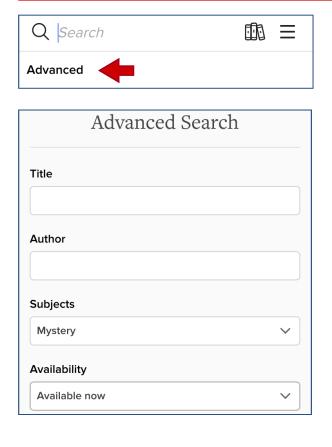

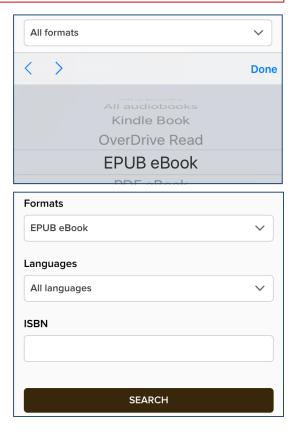

### Title record

Once you have located a title that interests you, you will be able to see if the book is available to **Borrow**. If it is not, you may **Place a Hold** to be put on the waiting list. Touch or click the book image for more information.

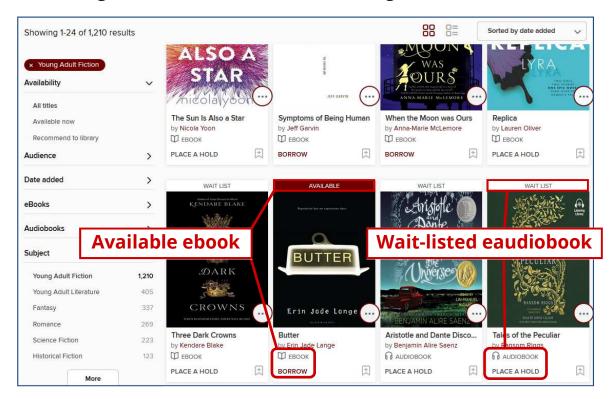

If you find a title that you are interested in but you don't want to check out or request it now, you can add it to your **Wish List** for later.

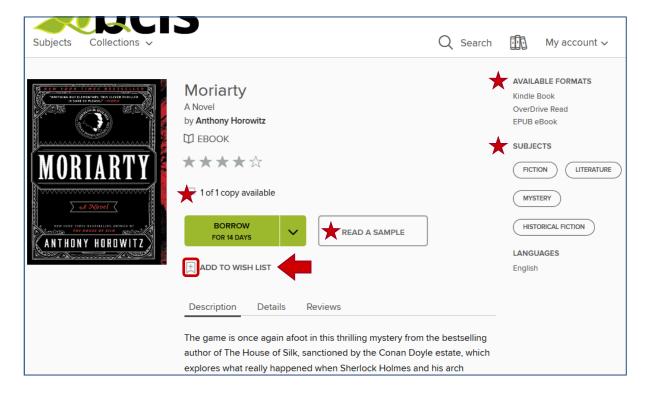

## Borrowing

If the book is immediately available, you will see the **Borrow** button. Touch it to check your book out. The titles you borrow will remain in **Loans** for the full 2 week period.

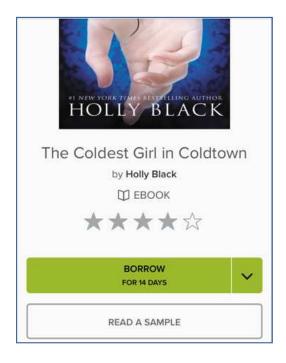

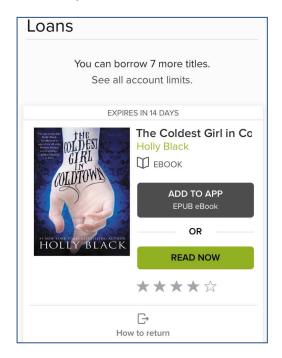

Once your title has been **Borrow**ed, you will need to **Add** the title so that it will load on to your app's **Bookshelf**. This will allow you to physically download the title into your app rather than streaming data using **Read Now** or **Listen Now**.

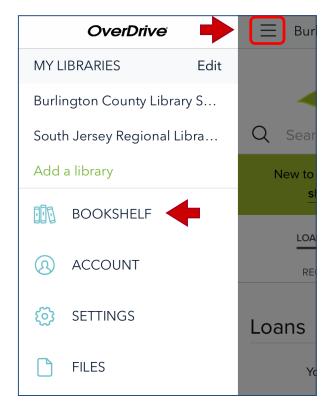

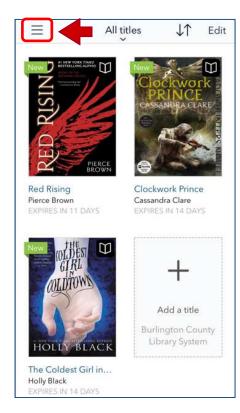

## Add to App (Download)

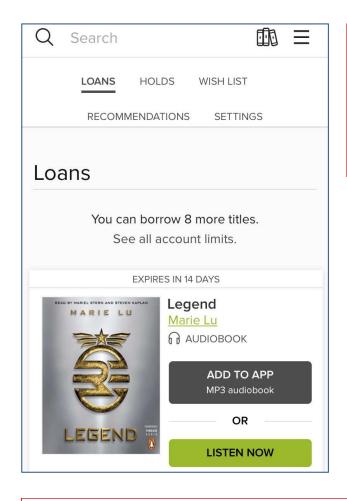

Touch Add to app right away or go to your Loans and touch Choose a format to select EPUB for an ebook or touch Add to app for an MP3 audiobook. Your title will begin downloading into your app. You will need to maintain a connection to the Internet to complete the download.

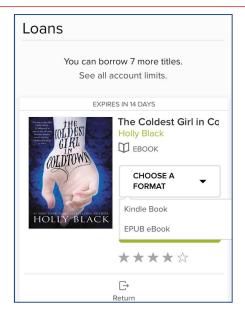

Ebooks load quickly in a single file. Mp3 audiobooks load more slowly and in parts. You can watch the download progress by touching the **Files** button on the **Home Menu** and then touching the title you want to check on.

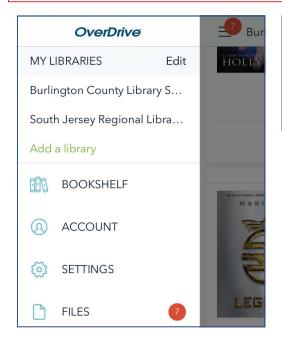

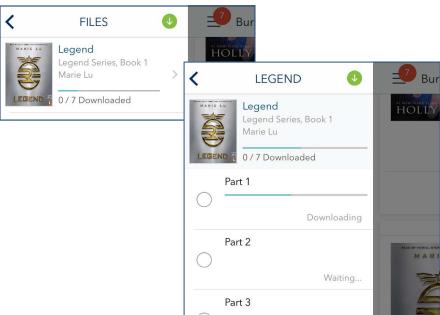

### MP3 Eaudiobooks

When the download is done you should see your ebook or audiobook on your app's **Bookshelf** list. Touch the title to begin listening or reading.

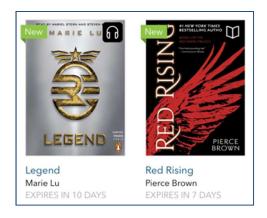

Back to Bookshelf & Home Menu

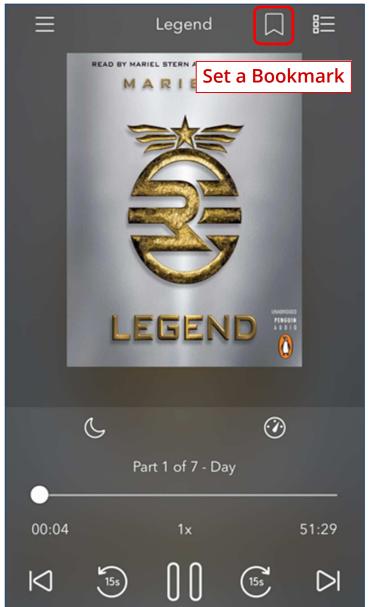

Overview, Contents & Saved Bookmarks

Set sleep time

Back 15 seconds
Back a chapter

Set play speed

Forward 15 seconds Forward a chapter

### **Ebooks**

Back to Bookshelf & Home Menu Book description, Chapter contents & saved Bookmarks

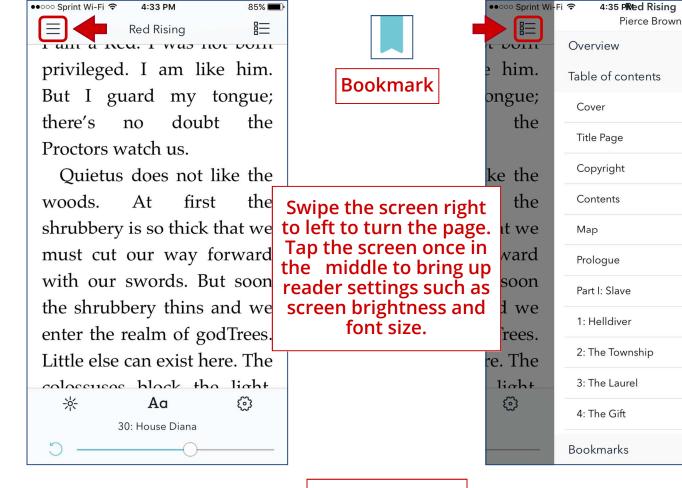

### **Reading settings**

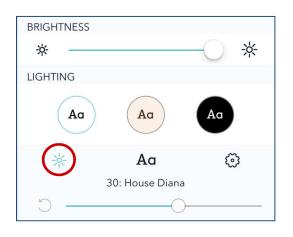

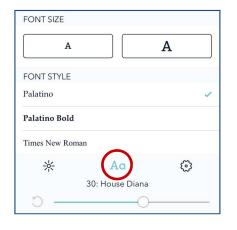

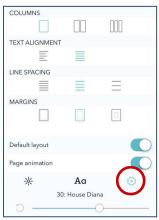

## Return Ebooks Early

The Overdrive app offers the option to return titles early from your app's **Bookshelf**.

This would be helpful if you have reached the 10 item checkout limit and wish to check out another digital item. This is also a nice way to make waiting lists move faster. You can see when how long you have left on a book below the author and title.

To return an item early, touch & hold your finger down in the middle of the book picture. Then touch **Return to library**.

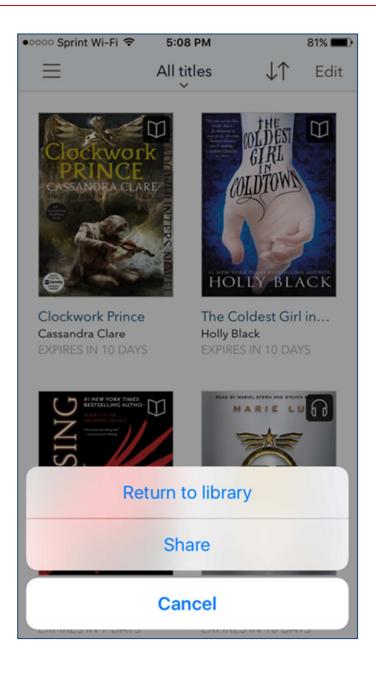

### Alternatives: PDF

As mentioned on page 2 of this guide, **the Overdrive app only supports EPUB ebooks and MP3 eaudiobooks**. If you are tech savvy and willing to experiment, you can try this alternative for **protected** PDF ebooks. (Open PDF should load in to any PDF reading app you already have.)

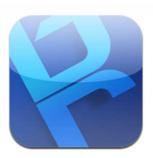

The **Bluefire Reader** app supports **protected PDF ebooks**. It is available for Apple iOS and Android devices. You will need to authorize this app with an Adobe ID, just like the Overdrive app.

One main difference is that you can't browse directly from this app. Go to the Download Center on the BCLS website and log into your digital account. You will need to **Save** the ebook's install (.acsm) file to your computer

and then email it as an attachment to your device. Do not open the file with Adobe Digital Editions. When you choose the file from your email on your device, you will be able to open the ebook in Bluefire.

For step-by-step directions on how to do this, please visit this website:

http://blog.libraryjournal.com/ljinsider/2010/11/12/library-ebooks-on-the-ipadiphone-no-sync-required/

(\*Nooks: You can transfer protected PDFs to any Nook using the full Overdrive program on your Mac or PC.)

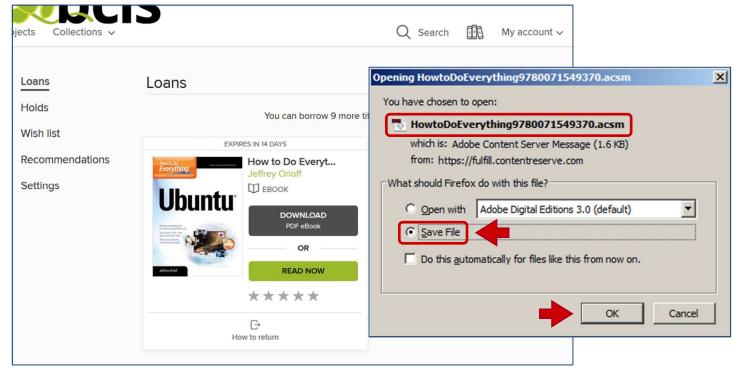

## For More Help

Updated: 1/10/17

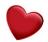

#### **Overdrive Help Videos**

(Step-by-step video tutorials from Overdrive) https://help.overdrive.com/#videos

#### **OverDrive Help**

http://help.overdrive.com

#### Note about the first time you sign up

https://help.overdrive.com/customer/portal/articles/2319476

### Which sign-in option in the OverDrive app is best for me?

If you're using a newer version of the OverDrive app, you'll see several options for signing into the app the first time you open it. It's important to always sign into the app using the same method (you'll be asked to sign in again if you uninstall and reinstall the app, or install it on a new device). This is especially important if you download eBooks in the app, because if you download an eBook under one sign-in (or "authorization") method, you can't download it again under a different one.

This article will explain the differences between the following registration options:

- The OverDrive account option
- The Facebook option
- The library card option
- The under-13 or school option

#### Tip:

For more video tutorials, try going to www.youtube.com and searching for "Overdrive" and the name of your device ("iPad" for example, so your search would be "Overdrive iPad") or "Overdrive tutorial" or "Overdrive How to".

You can also try these same searches in Google. Use the **Videos** filter that appears at the top of the search page to narrow your results to just videos.

Presented by Katheryn A. Woodworth kwoodwor@bcls.lib.nj.us

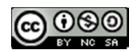